## Tapestry Guide for Parents

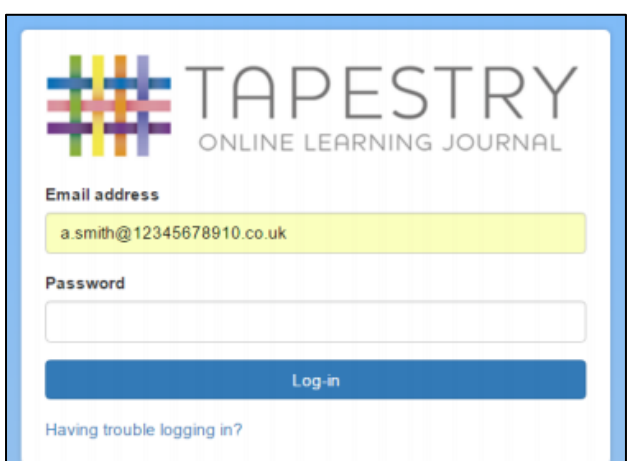

Alternatively you can search for Tapestry through Google. This is what the log in page will look like.

Once you have successfully logged in you will be taken to the home page. Here you will be able to see your child's observations in chronological order. It is likely that the first

Parent Guide to Tapestry Hello! Welcome to Tapestry! This is a quick walk through guide to the browser version. Okay so first of all; logging in. If you were sent an email activation by school, you can just use that link to log in for the first time. However, for future times, or if you were assigned a password, you will need to go to this URL to log in:<https://tapestryjournal.com/>

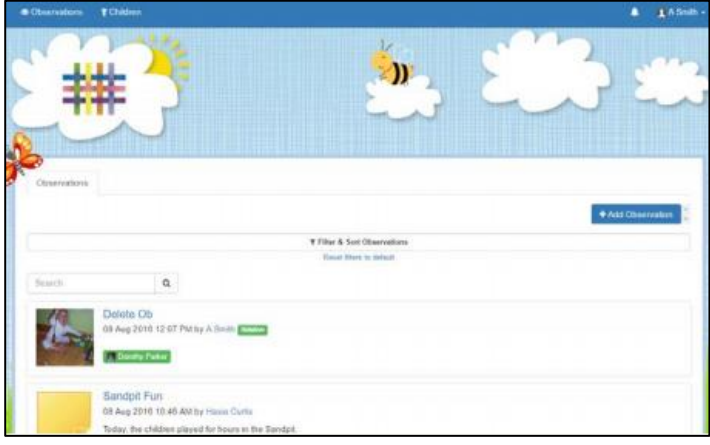

time you log in there won't be very many, but this list will grow throughout your child's time at school.

If you want to narrow down the sort of observations/ activities that you are seeing, you can

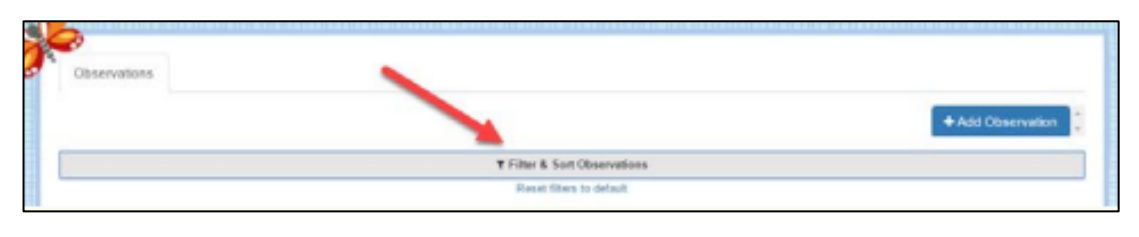

use the 'Filter & Sort Children'. To get them to drop down, click on the black 'Filter & Sort Children' button Under the 'Add Observation' button.

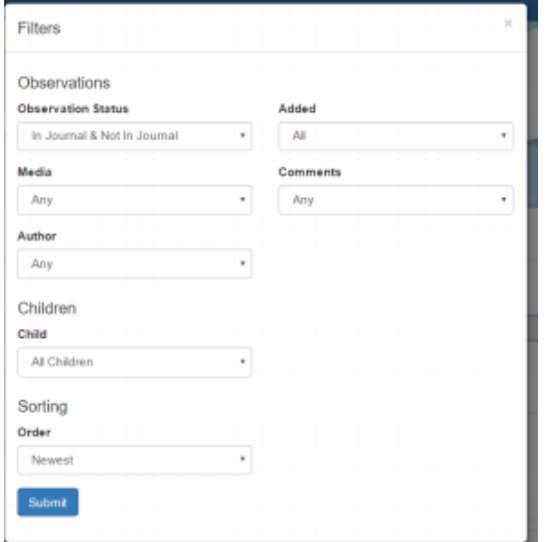

Once you click on it, it will expand to give you a variety of filter options. Select as many as you like, then 'Submit' to apply them. If there is a specific observation/activity that you are looking for, you can search for a code word in the search bar.

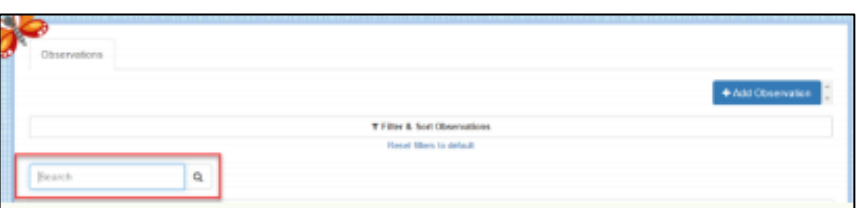

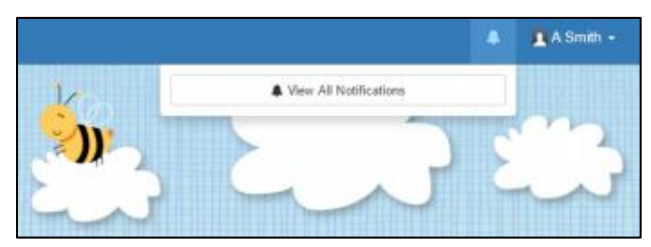

At the top of the screen, next to your name, you will find your notification bell. If any observations/comments have been added since the last time you logged into Tapestry, they will show up there. You can see past notifications by

clicking on 'View All Notifications'.

There will be times when you want to add observations to Tapestry. These can then be seen by your child's teacher at school and used to make assessments, or just as a

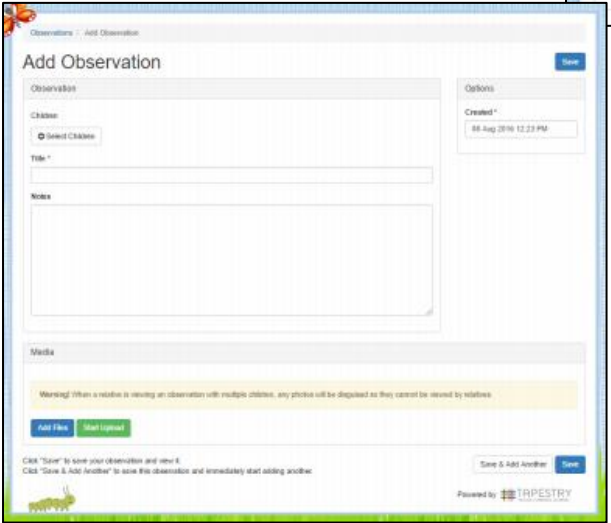

There are a couple of other things you can do on Tapestry. Look at the 'Children' tab. Here you will be able to find all the children that are linked to you.

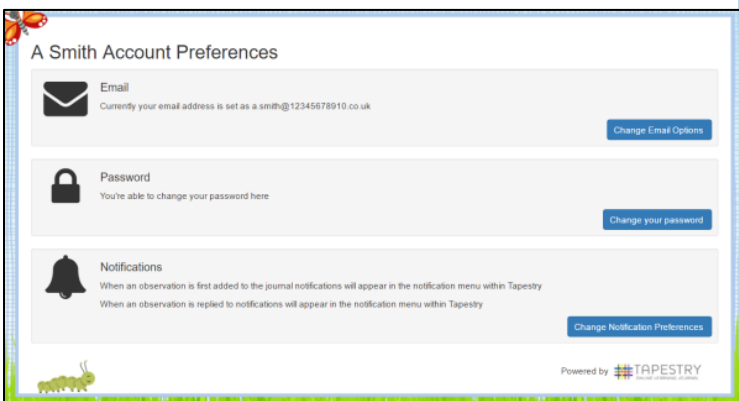

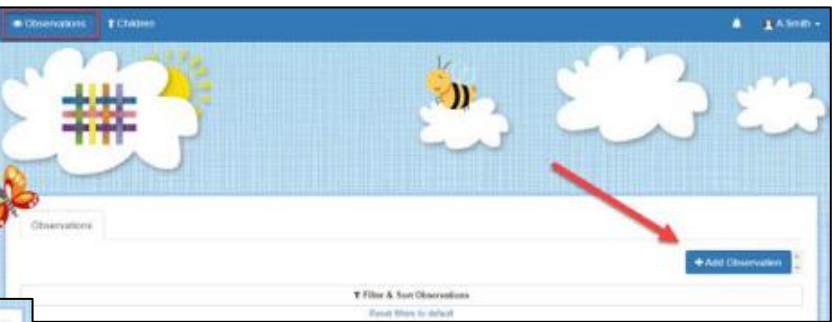

contribution to the journal based on the home learning completed. In order to add an observation, you first need to click on the blue 'Add Observation' button. This can be found on the home 'Observations' tab. Once you have clicked on it, you will be taken to the page shown below. Here you will need to pick your child/children from the drop down list, add a title, and then you can add some notes and media. Don't forget to press 'Save' at the

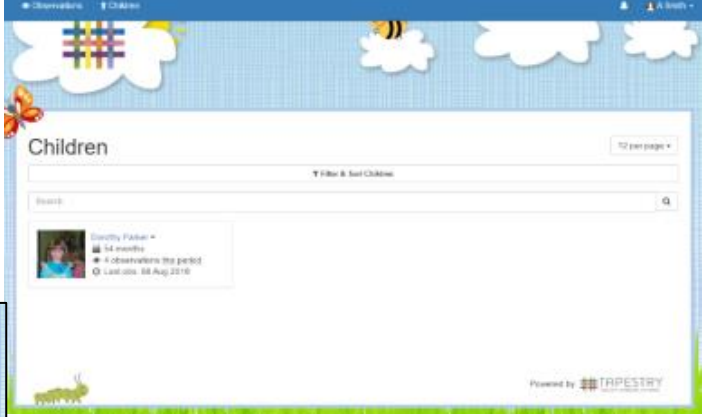

The other area on relative accounts is 'Edit Preferences'. You can find this by clicking on your name in the top right-hand corner and choosing it from the drop-down list. This drop-down list is also where you log off from (though it will log you off

automatically if you close the page or are inactive for an hour or more). Clicking on 'Edit Preferences' will take you to this page. As you can see, it will show you which children you are connected to you, your notification preferences, and give you the option to change your email and password.

end!